# **First accounting software in Malaysia**

# **to show GST 03 submission online**

- 1) How to process new GST return
- 2) How to submit GST 03 Tap through online

# **1) How to process new GST return**

# *[Part A]*

Click on GST, then New GST Return

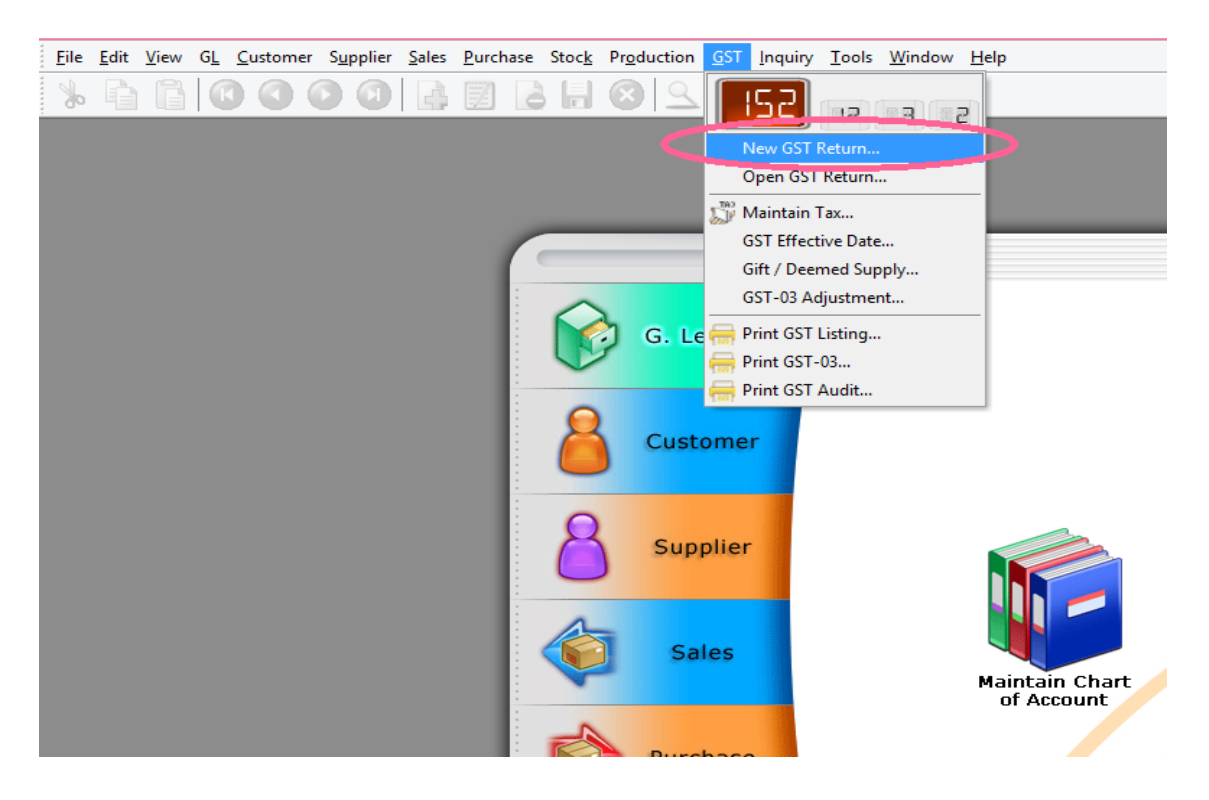

### Click on Process

(\*every month or every 3 month based on company registered to GST)

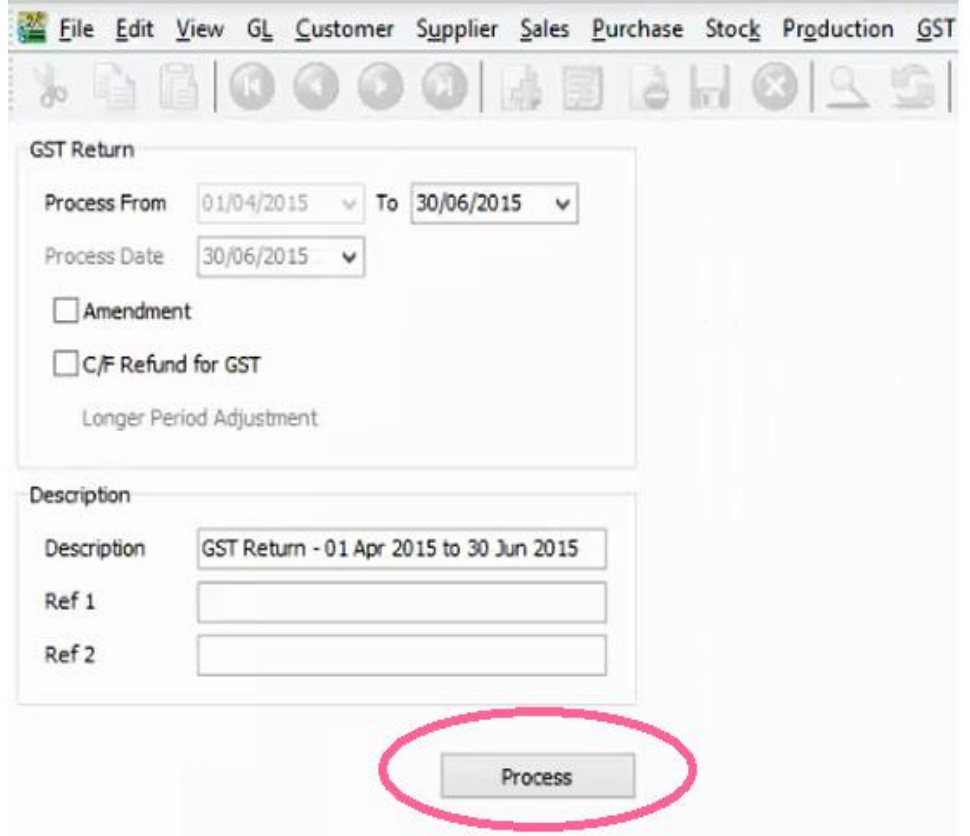

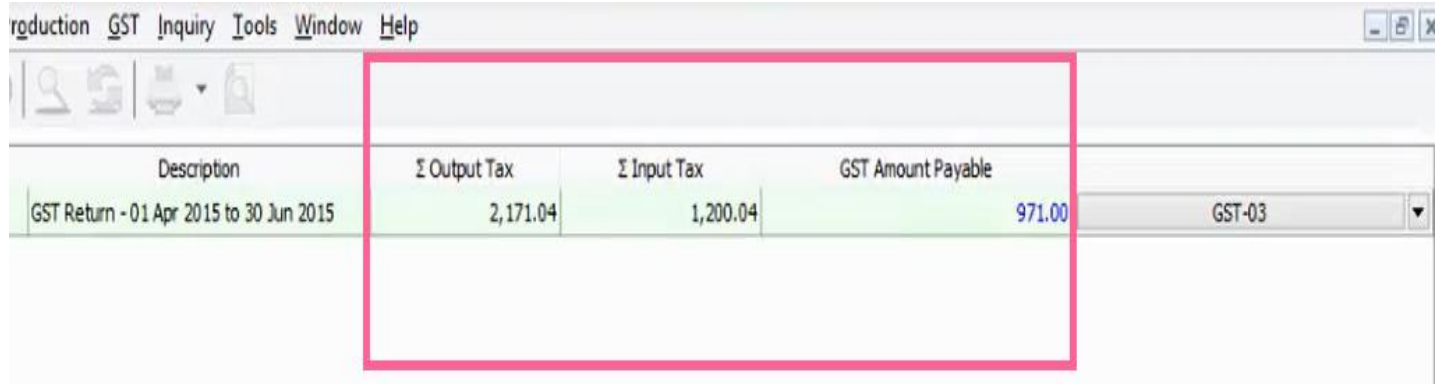

(System auto calculated -Output Tax -Input Tax - GST Amount Payable) (System auto generated Journal Voucher to post to account accordingly)

# *[Part B]*

# Click Open Journal Entry

Sales Purchase Stock Production GST Inquiry Tools Window Help

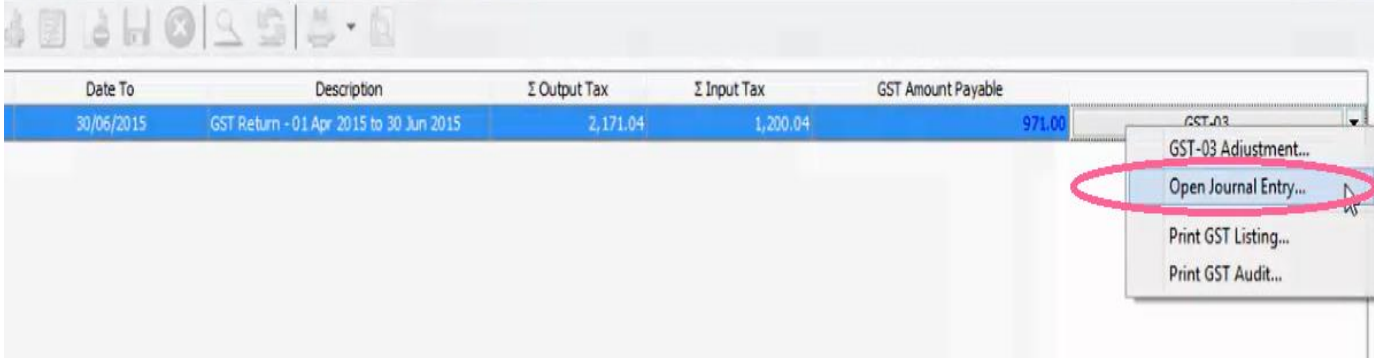

 $\boxed{\phantom{1}}$ 

#### (\***DR** GST PAYABLE **CR** GST CLAIMABLE **CR** GST PAYABLE TO KASTAM)

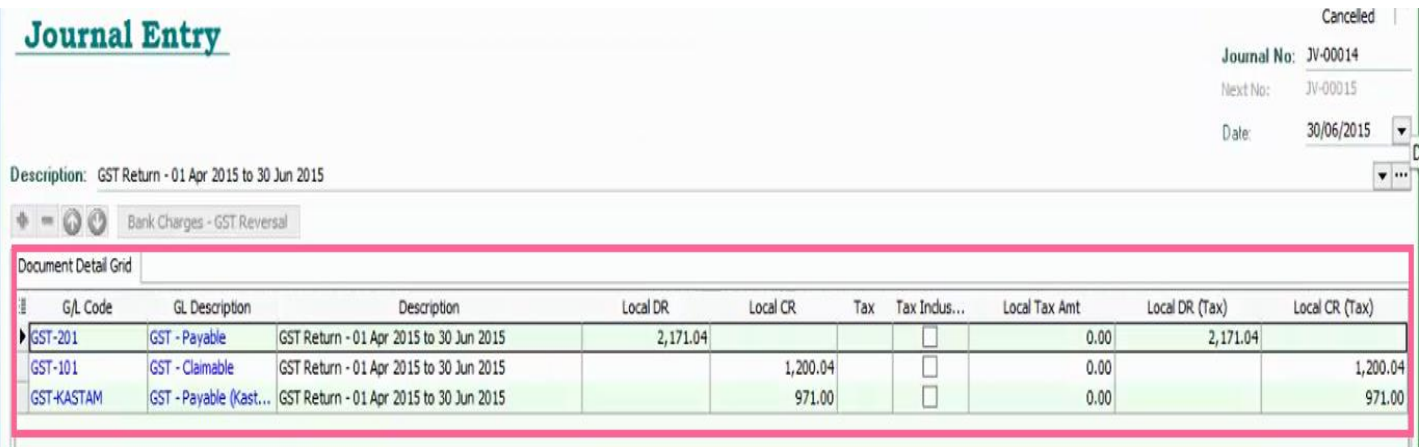

# **2) How to submit GST 03 Tap through Online**

# *[Part A]*

## Click on GST 03

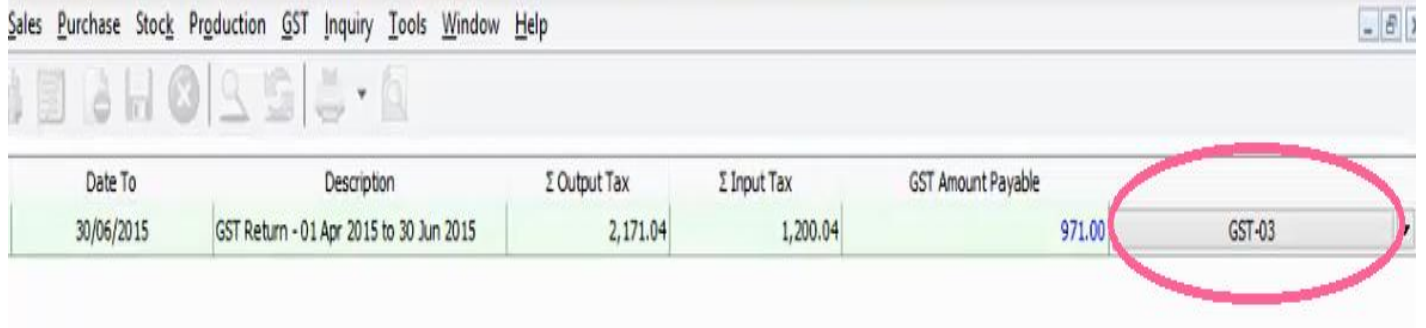

## Click GST03\_TAP

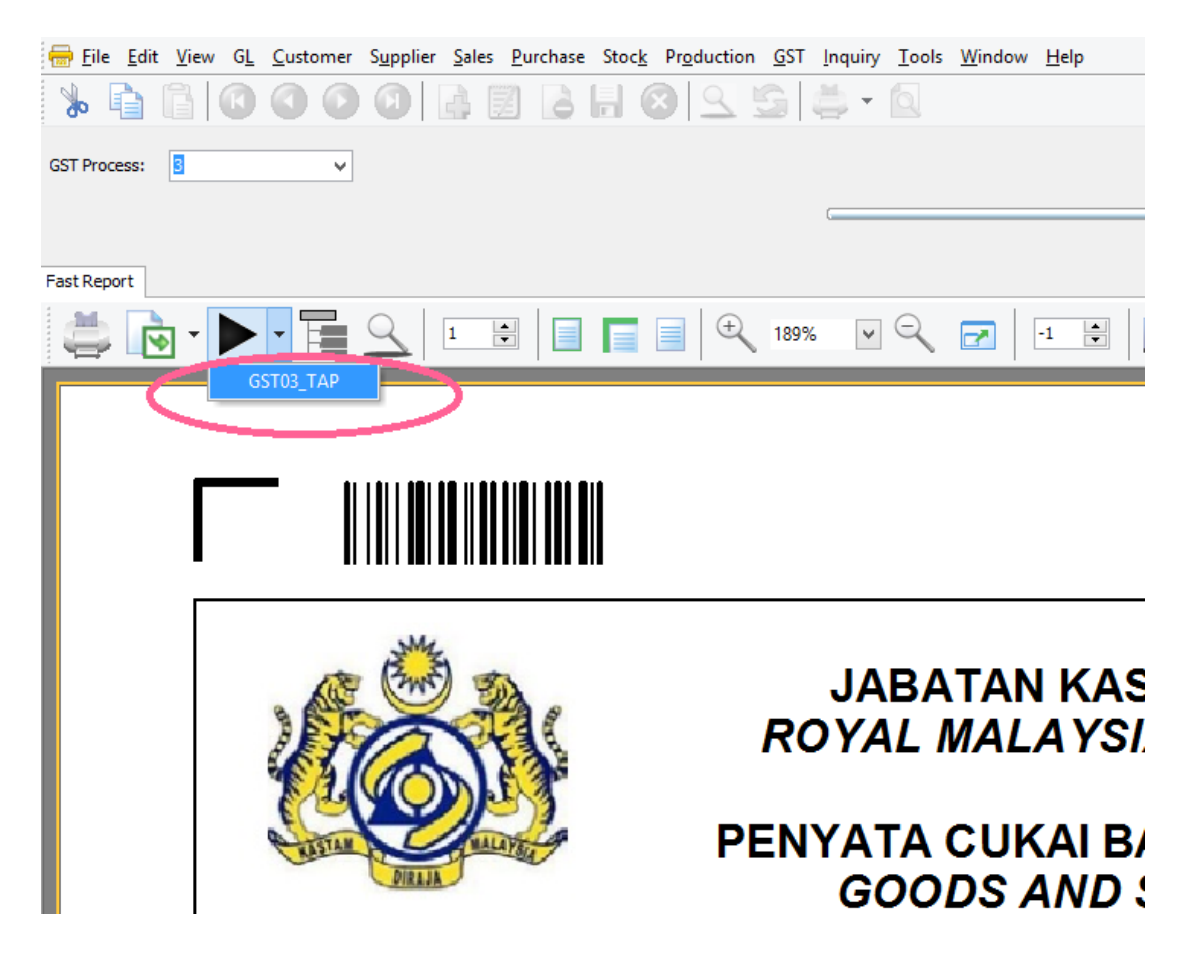

### Export it out to DESKTOP

#### Then SAVE

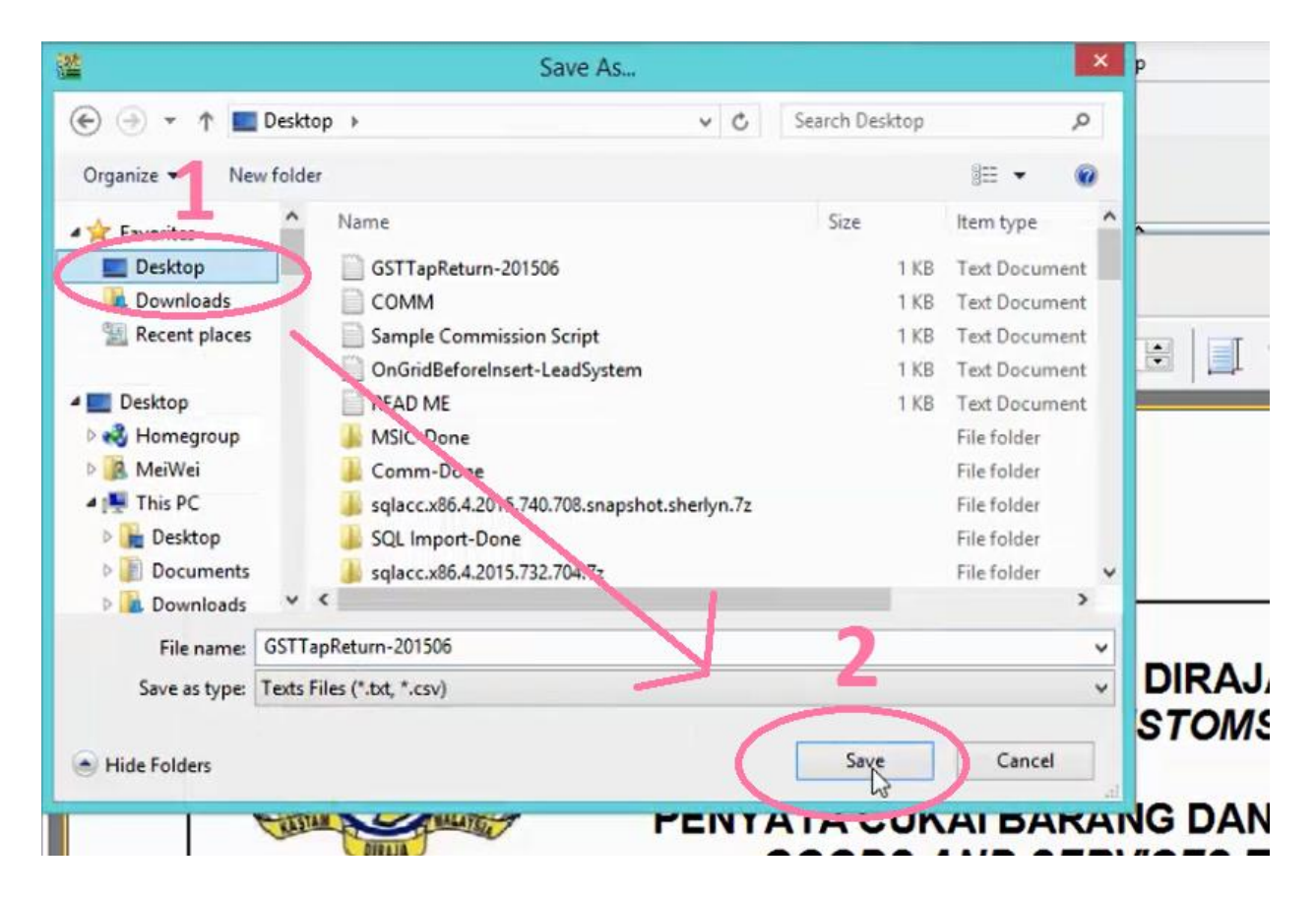

### Click OK

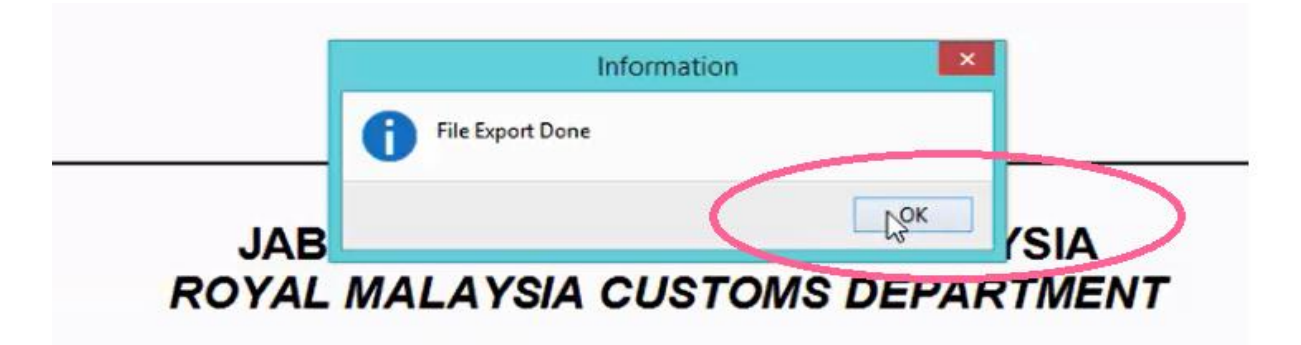

# *[Part B]*

## Logon to http://gst.customs.gov.my/front.html

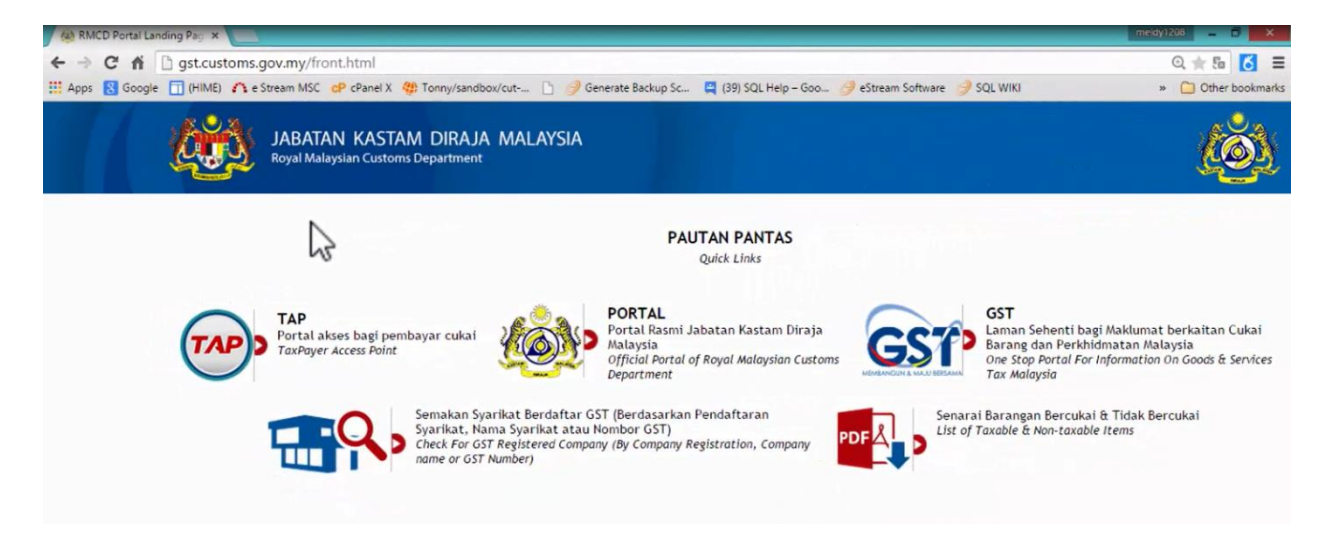

#### Press on *TAP*

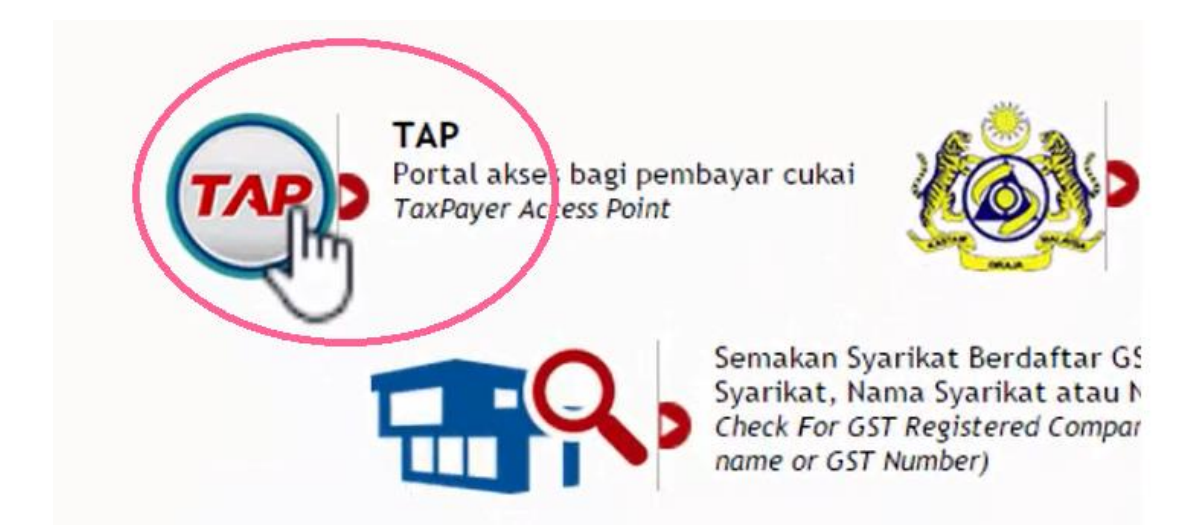

### Enter Email Address & Password

## Then Logon

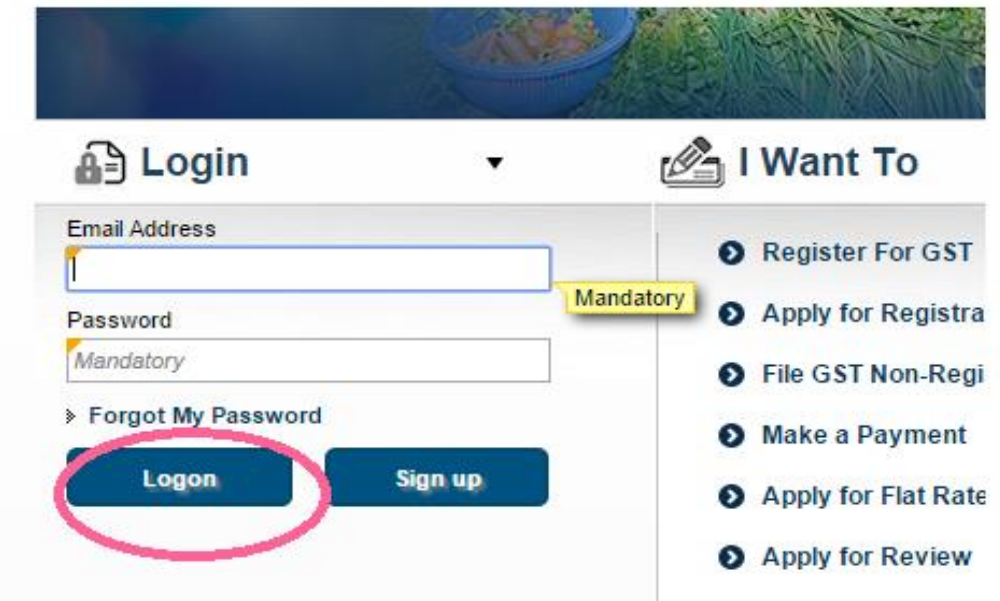

### Press on Account id

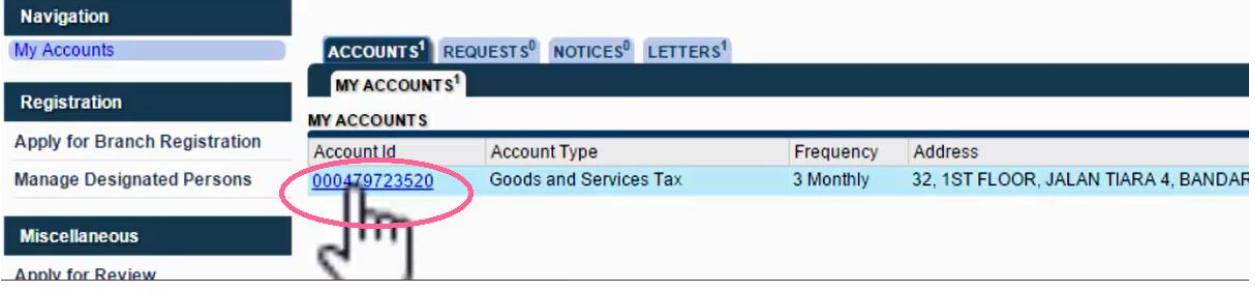

#### Press on File Now

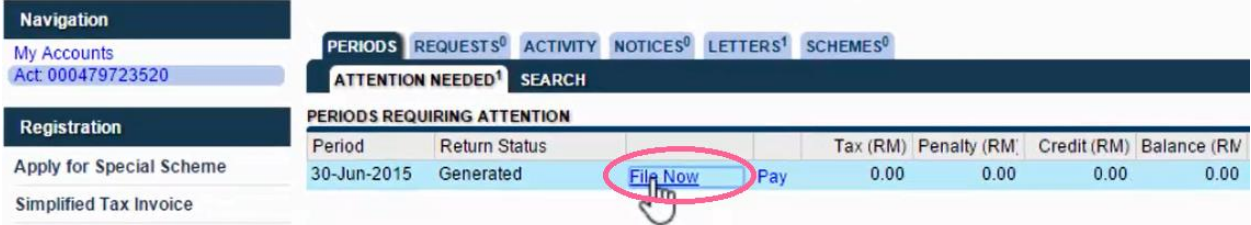

#### Press on Import

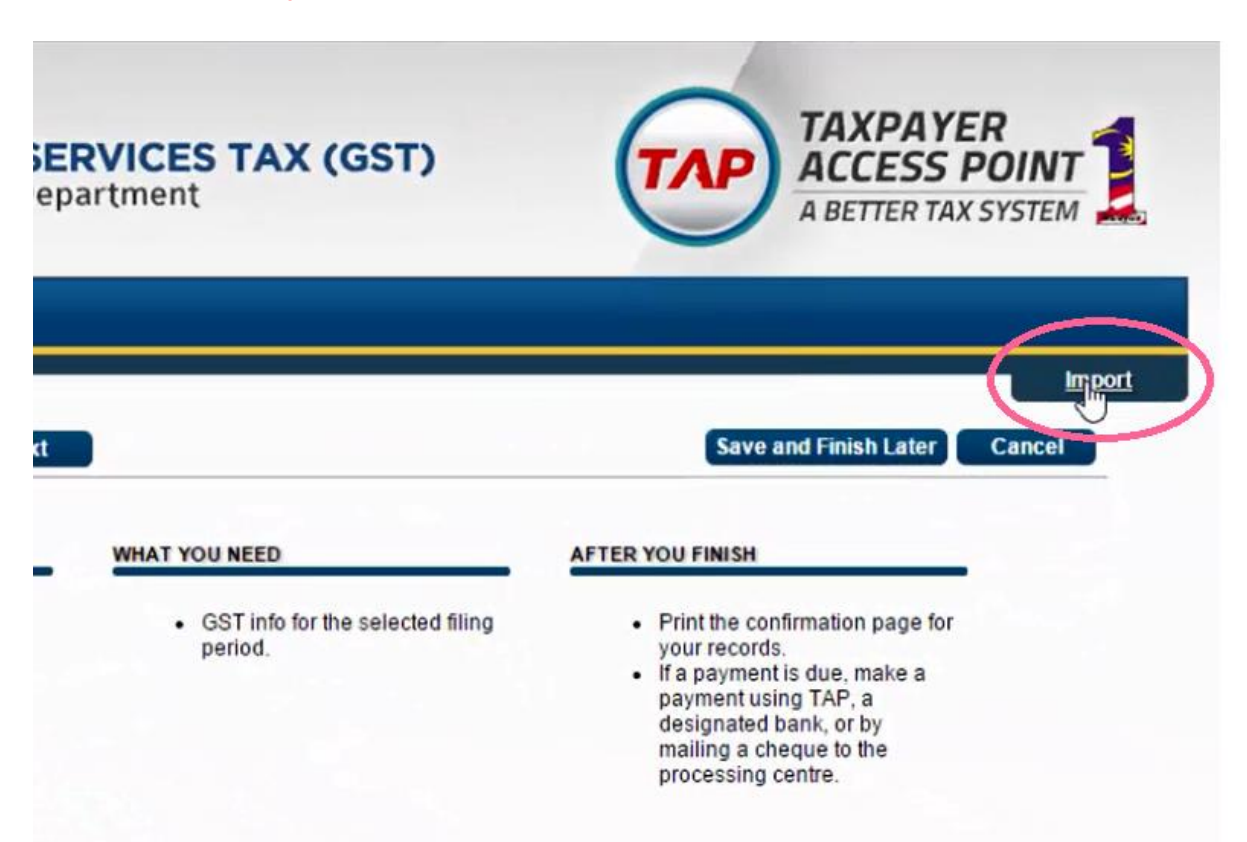

### Click Choose File

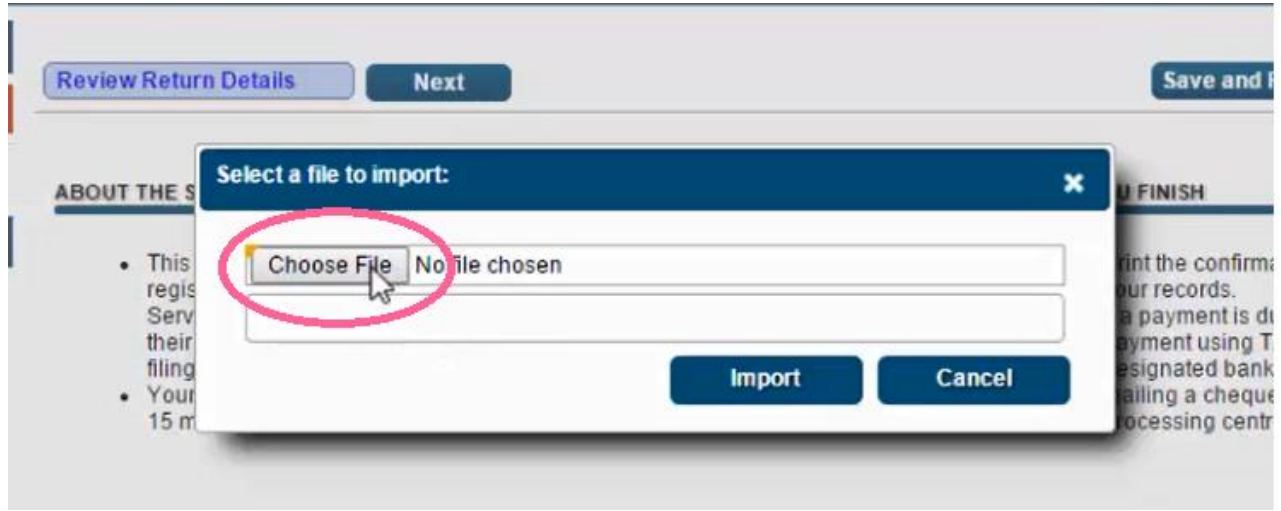

## Select GSTTapReturn-201506 exported from SQL

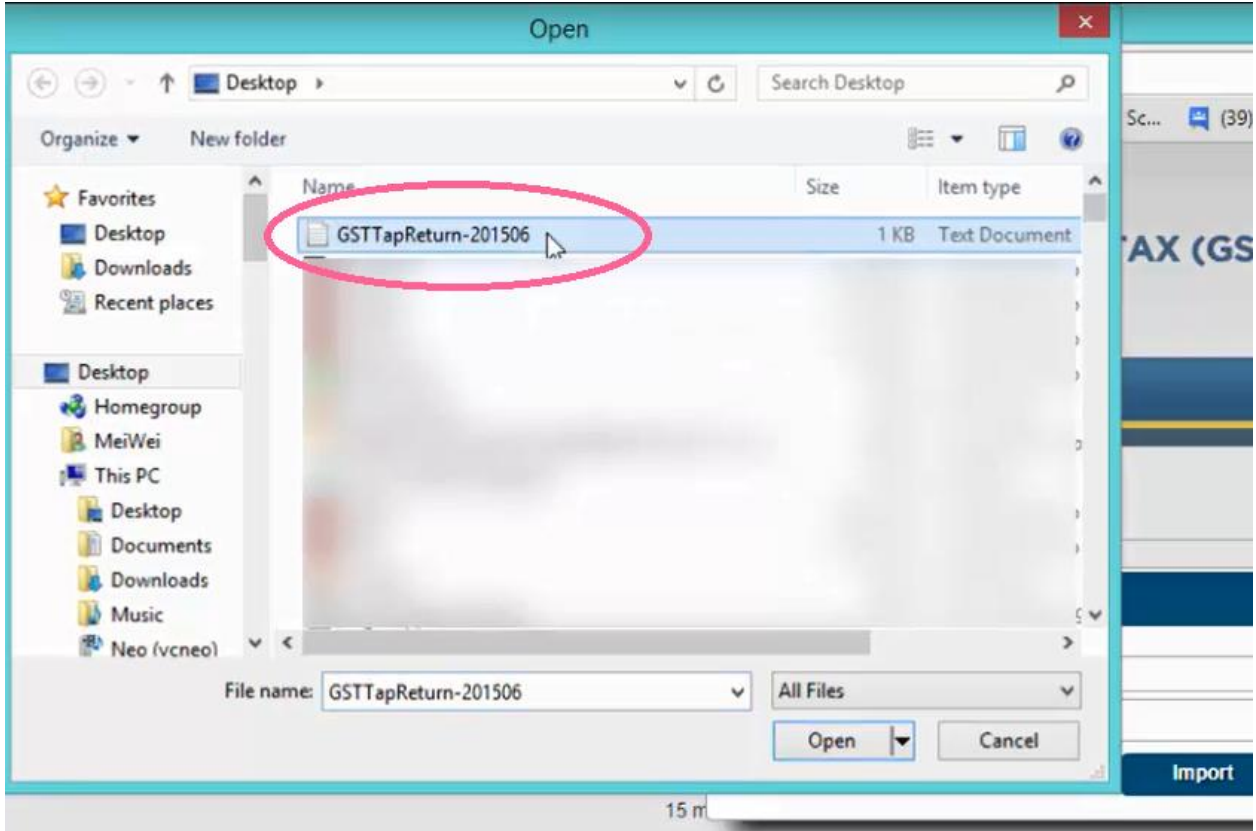

### Click Import

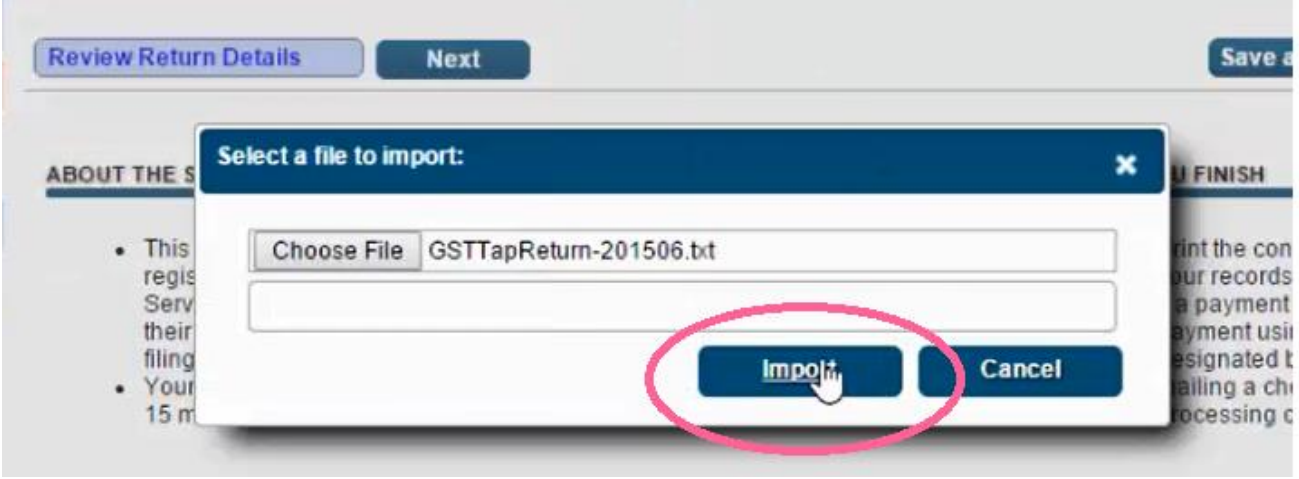

#### Click Next

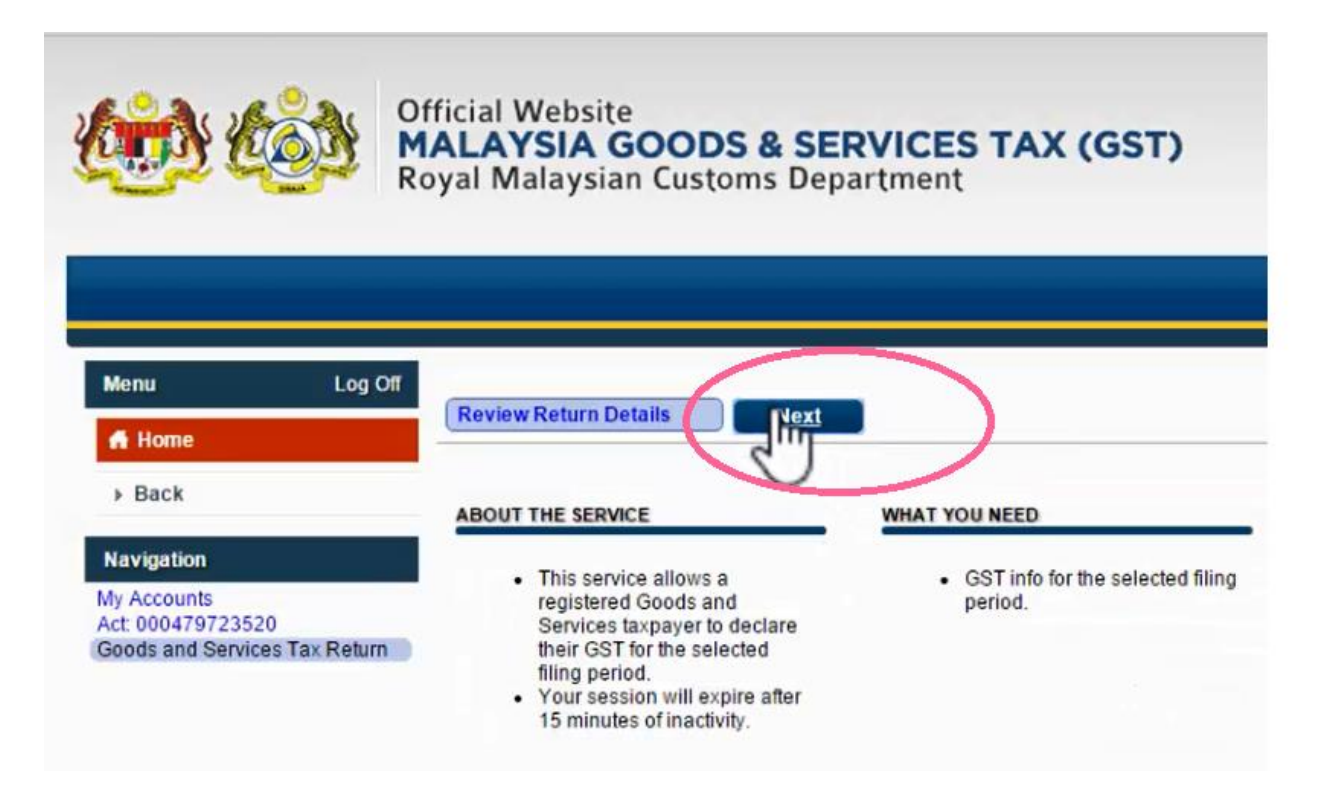

#### Click Next

#### (\*All the information been filled in automatically)

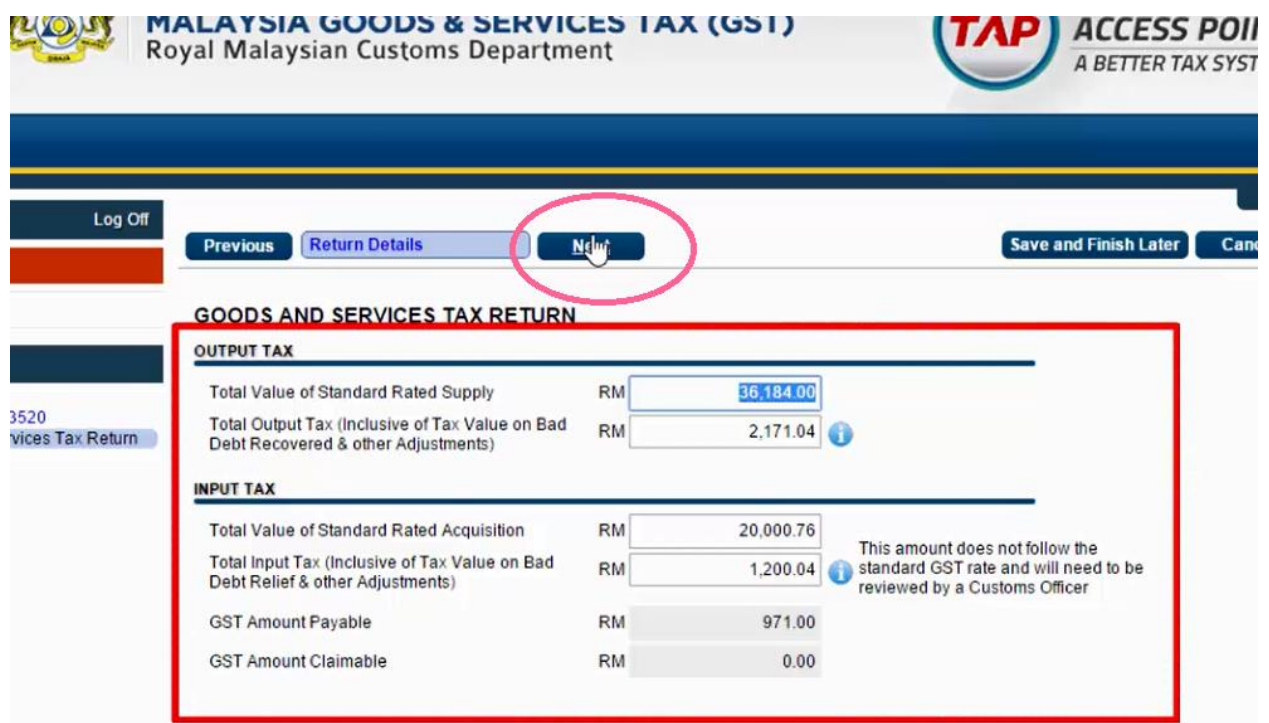

#### Click Next

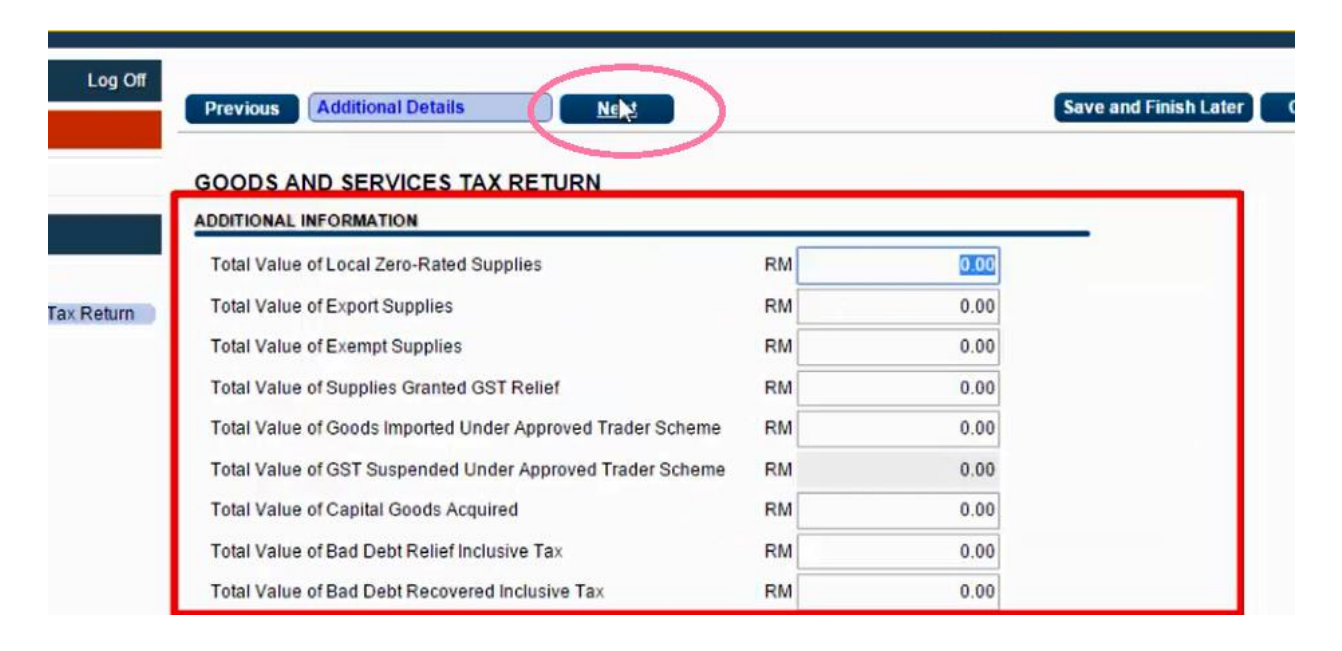

### Click Next

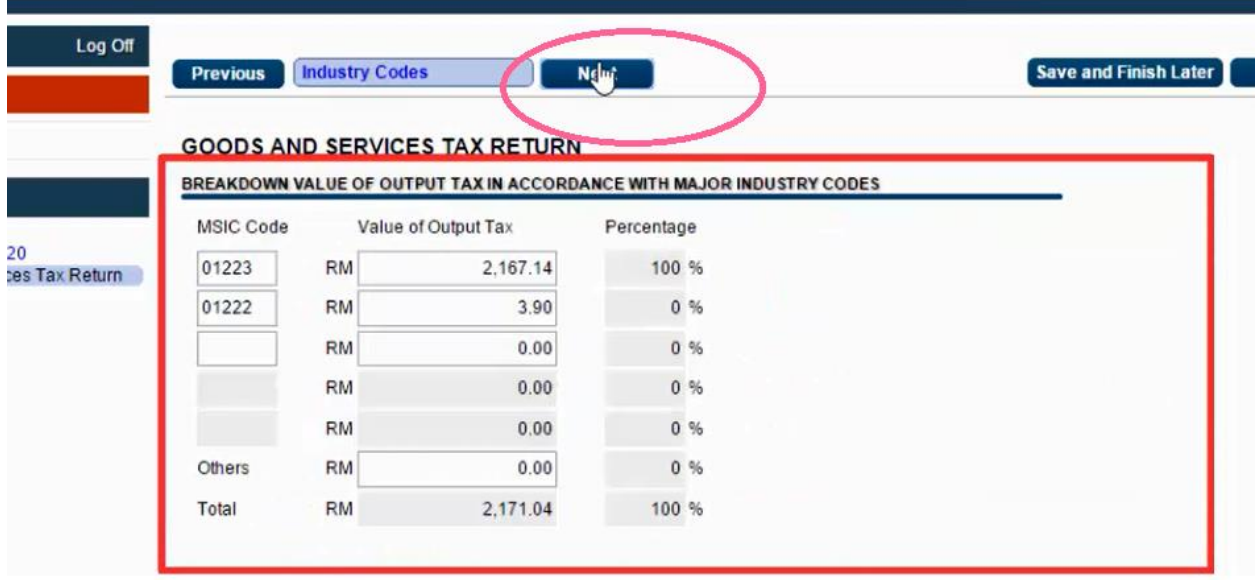

#### Click Submit

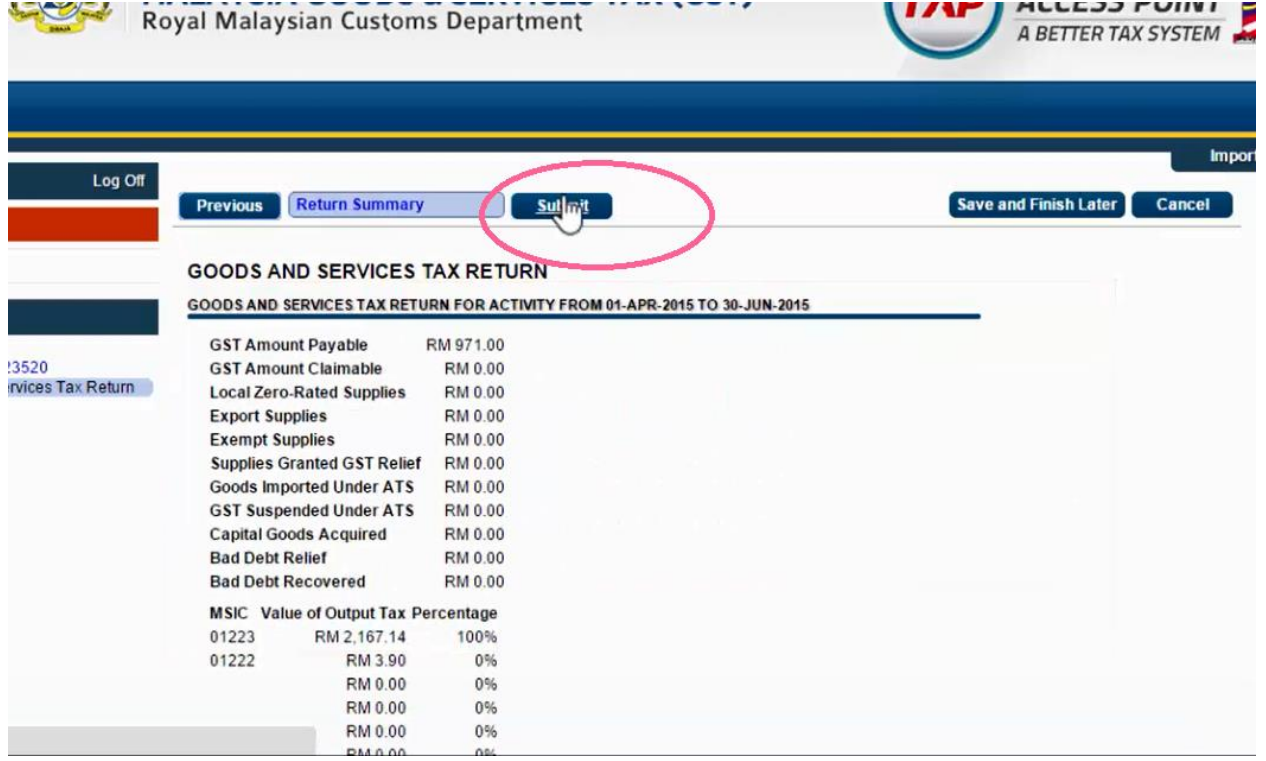

## Re-enter Password , Click OK

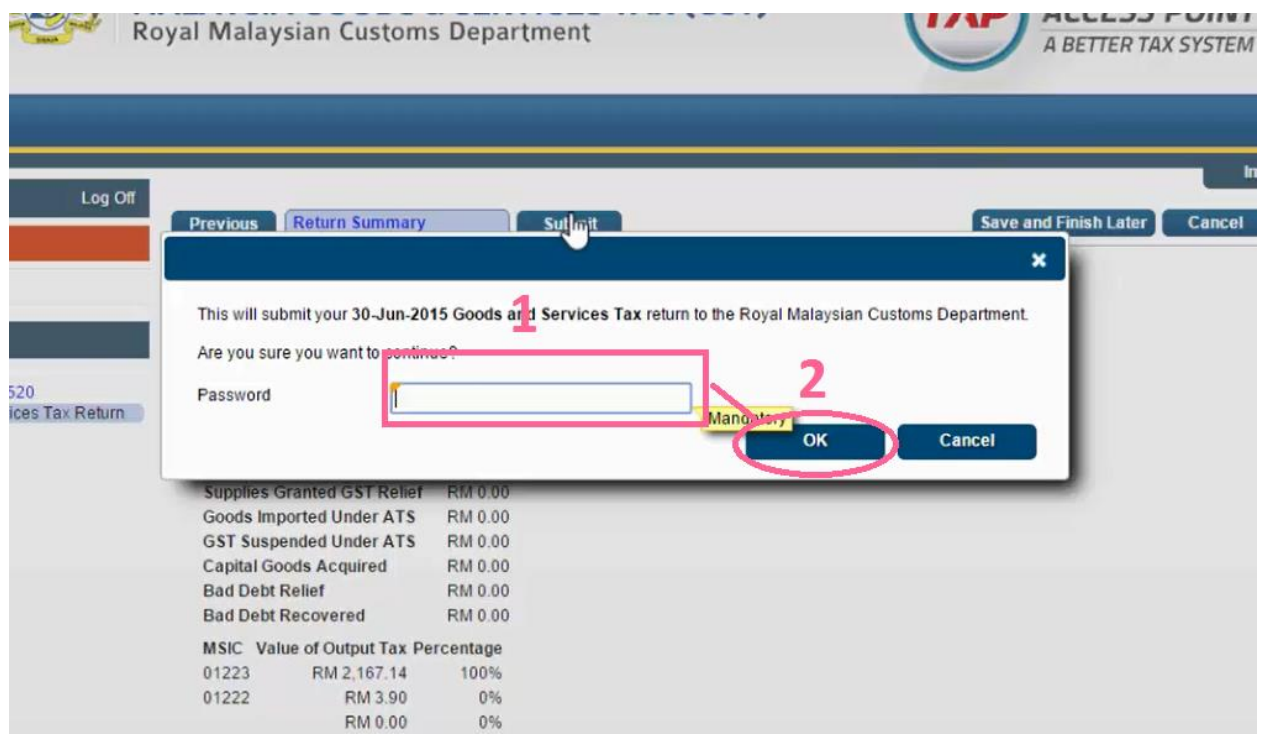

## 'You have submitted your request successfully.'

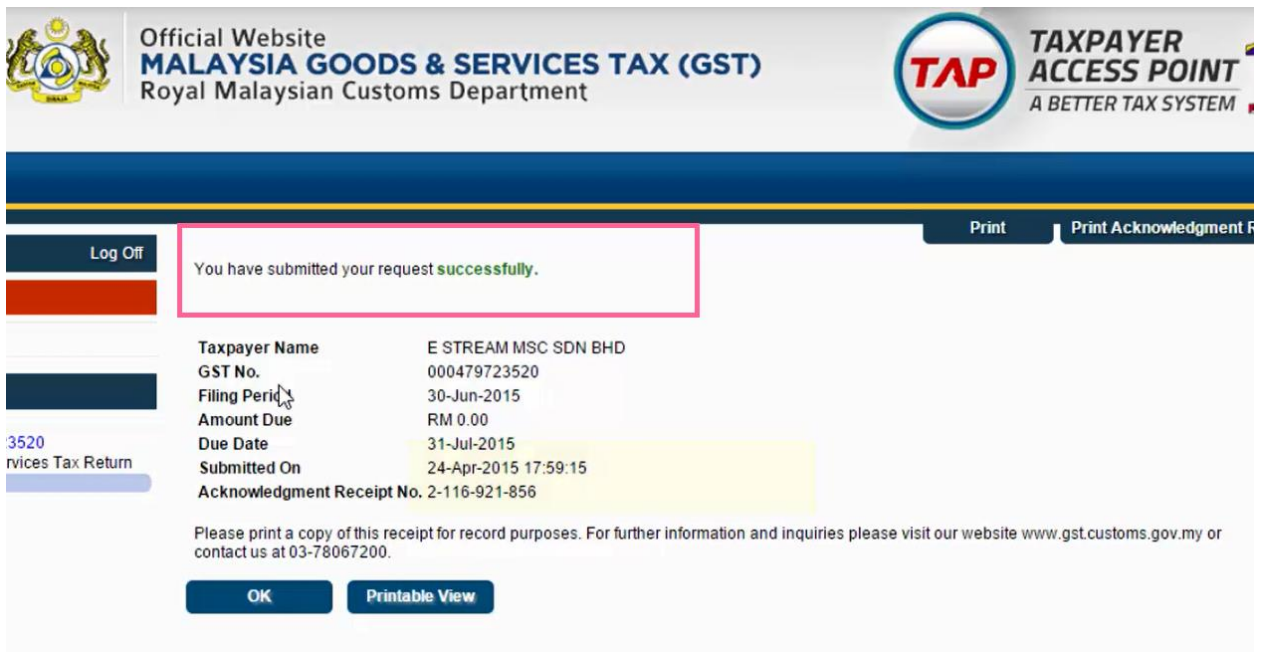

### To print out receipt

## click on Print Acknowledgement Receipt

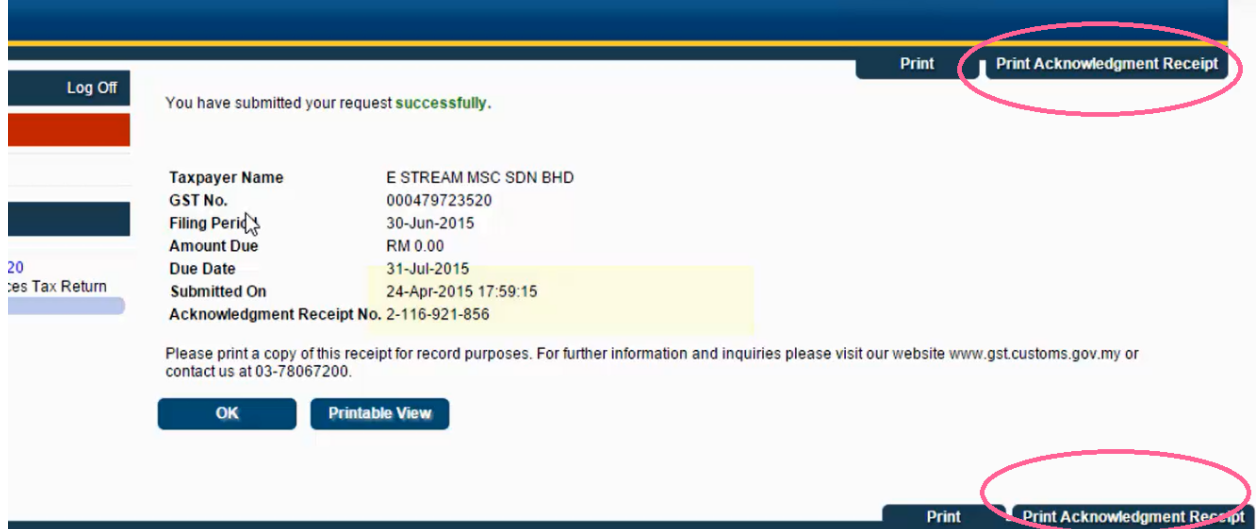

# **DONE**